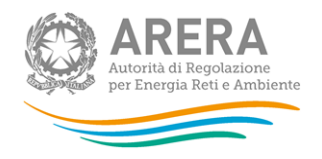

# **Manuale d'uso per la raccolta: Richiesta dati QVD - parte 2**

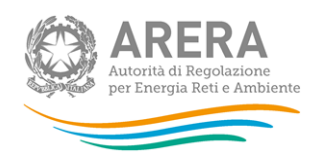

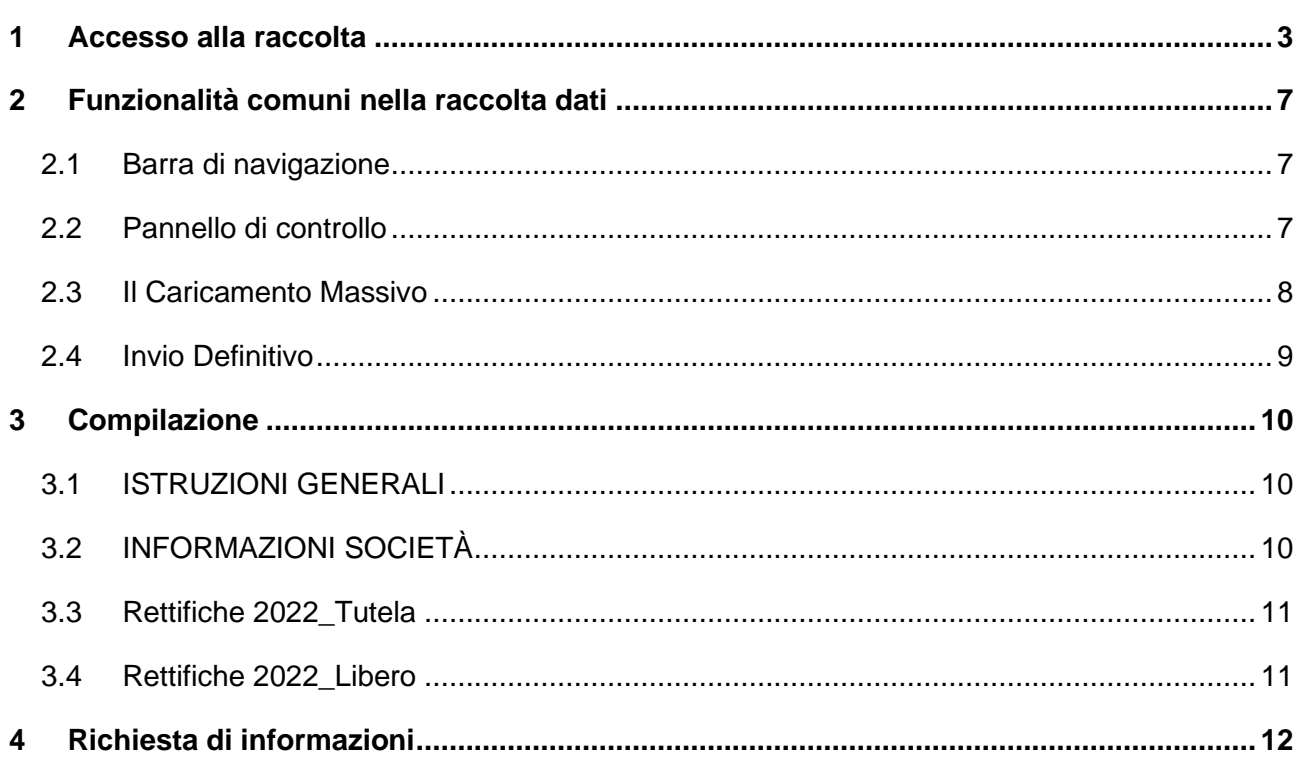

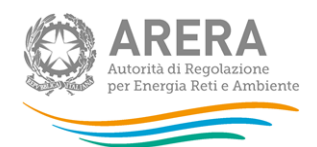

## <span id="page-2-0"></span>**1 Accesso alla raccolta**

Per accedere alla raccolta "*Richiesta dati QVD – parte 2*" il primo passo da effettuare è autenticarsi inserendo i propri dati di accesso nell'apposita sezione del sito *[https://rd.arera.it/raccolte-dati2/.](https://rd.arera.it/raccolte-dati2/)*

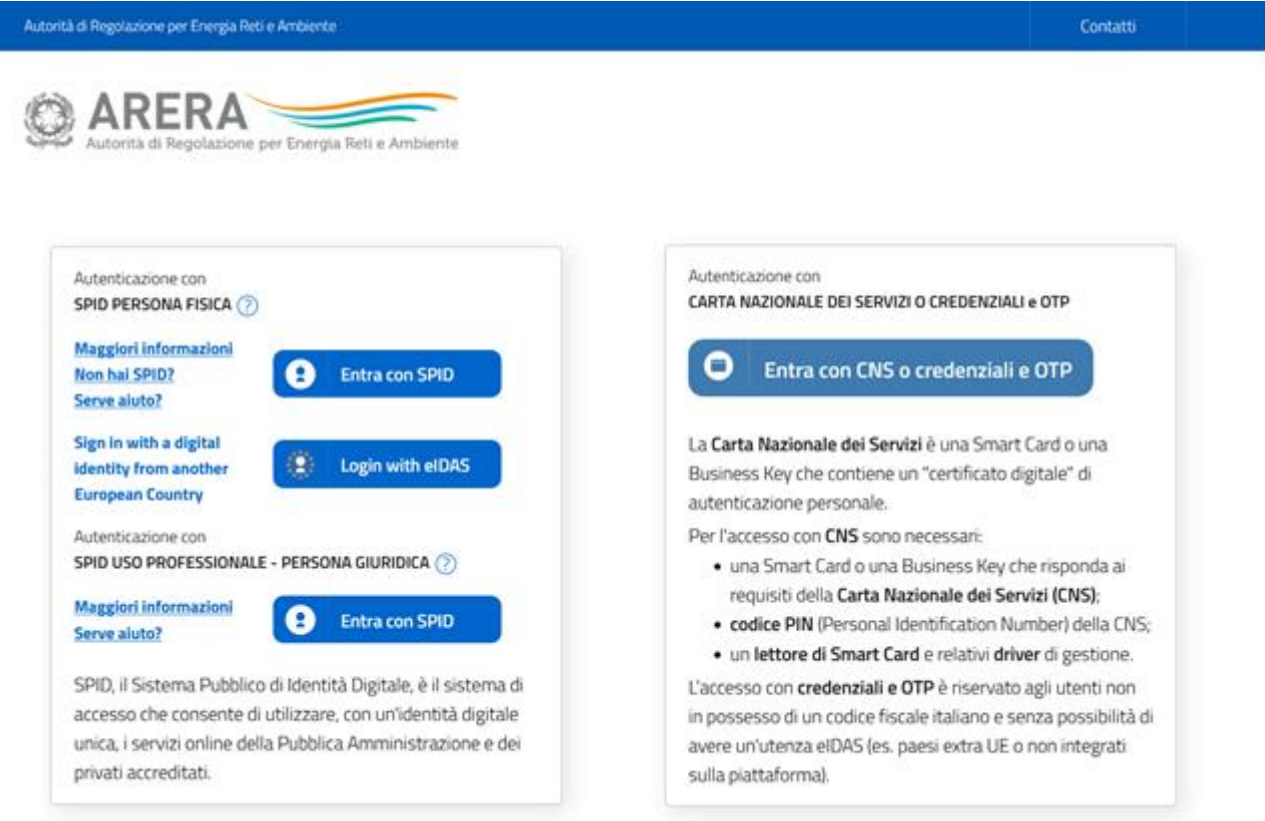

**Figura 1.1: pagina di accesso**

Dopo aver effettuato l'autenticazione (Figura 1.1), l'utente si trova nella pagina "*Elenco Raccolte*" che mostra l'elenco delle raccolte dati a cui è abilitato: tra queste troverà *"Richiesta dati QVD – parte 2"* (riquadro rosso in Figura 1.2).

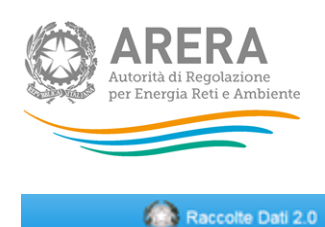

Mario Rossi -

## Elenco Raccolte

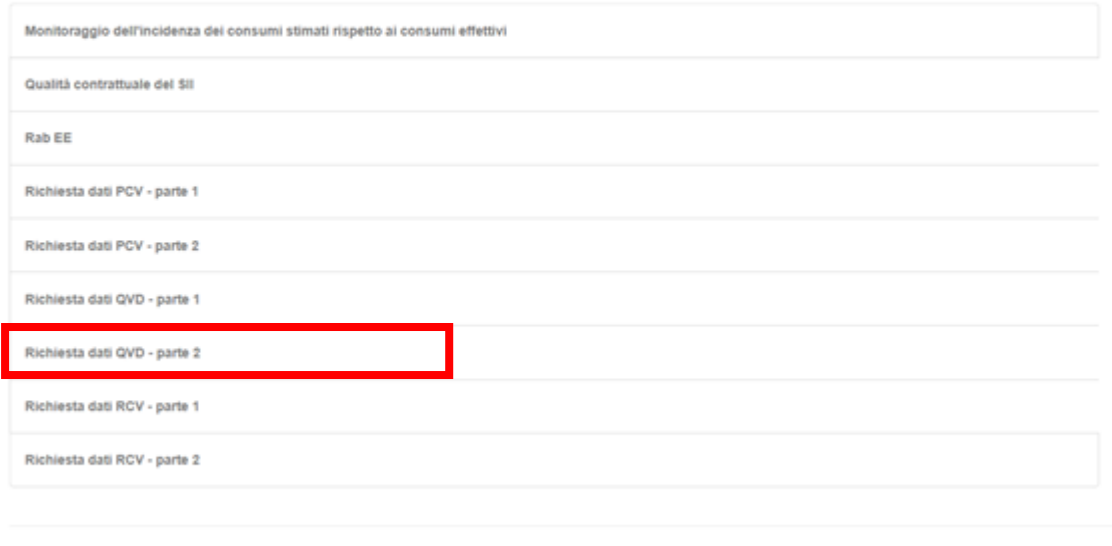

Autorità di Regolazione per Energia Reti e Ambiente

#### **Figura 1.2: pagina "Elenco Raccolte"**

Nel riquadro verde della Figura 1.2 sono mostrati nome e cognome della persona che ha effettuato l'accesso al sistema. Tale voce consente di disconnettersi dal sistema attraverso il tasto *Disconnetti* o di visualizzare, tramite il tasto *Dettaglio Utente* (Figura 1.3), le informazioni dell'operatore (Figura 1.4).

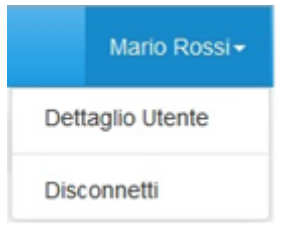

**Figura 1.3: sezione utente**

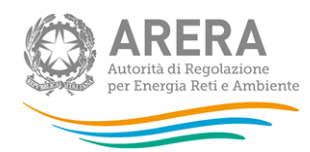

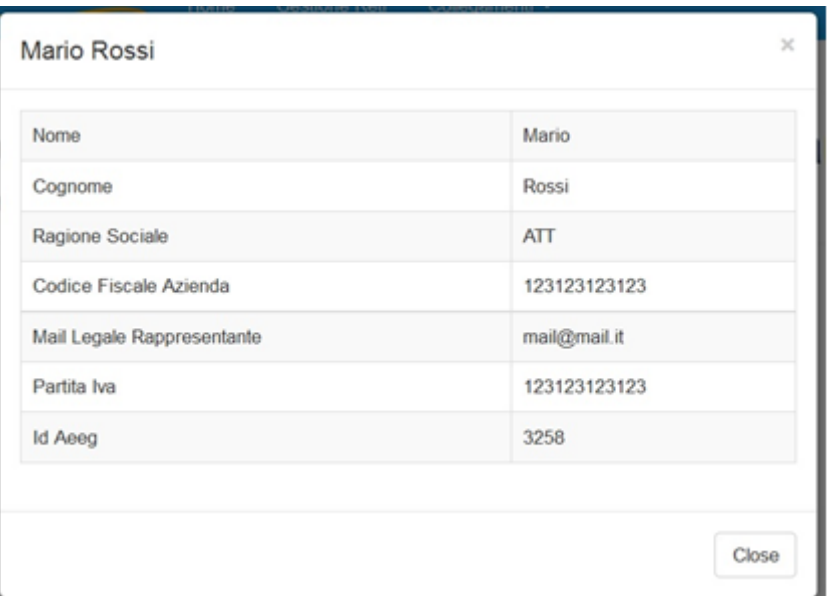

**Figura 1.4: maschera "Dettaglio utente"**

Cliccando sul link relativo alla raccolta (riquadro rosso in Figura 1.2), si accede alla pagina *"Elenco*  Edizioni" (Figura 1.5), che contiene le informazioni generali sulla raccolta<sup>1</sup>:

- l'edizione e il suo riferimento;
- lo stato della raccolta (aperta o chiusa);
- il periodo di svolgimento della raccolta (data apertura e chiusura);
- le comunicazioni relative alla raccolta, eventualmente presenti.

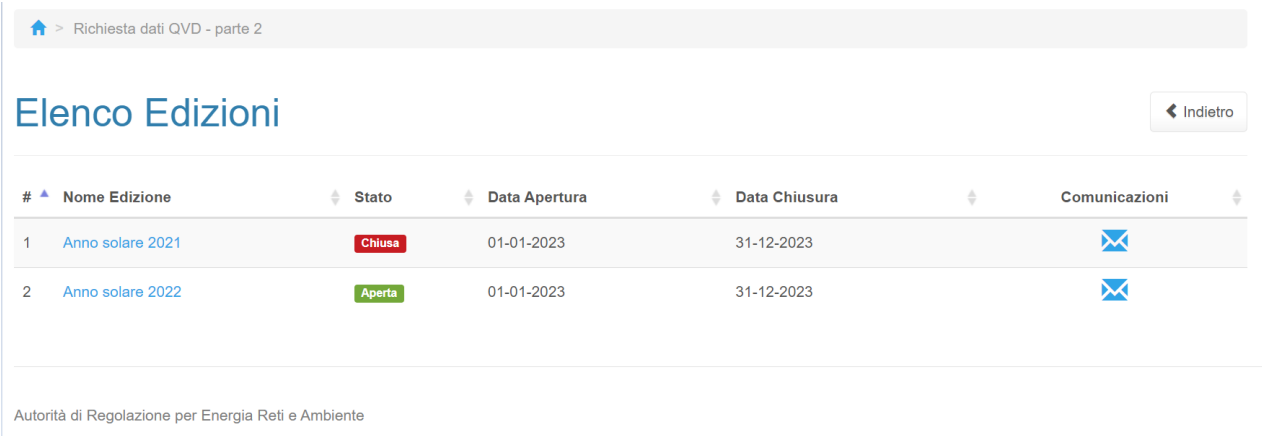

#### **Figura 1.5: pagina "Elenco Edizioni"**

<sup>1</sup> Non essendo state apportate modifiche rilevanti nell'edizione della raccolta aperta nel mese di giugno 2024 alcune immagini del presente manuale si riferiscono ancora all'edizione dell'Anno solare 2022.

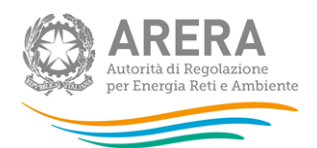

Il tasto *Indietro*, presente da questo punto del sistema in ogni pagina, permette di tornare alla pagina precedente rispetto a quella in cui ci si trova in questo momento.

**ATTENZIONE: durante la navigazione all'interno del sistema, usare i bottoni presenti in maschera (per esempio:** *Indietro***) e non quelli del browser.**

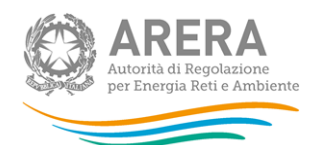

## <span id="page-6-0"></span>**2 Funzionalità comuni nella raccolta dati**

### <span id="page-6-1"></span>**2.1 Barra di navigazione**

All'inizio di ogni pagina del sistema è presente una barra di navigazione che mostra in che sezione ci si trovi, i nomi delle sezioni sono dei link che permettono il rapido spostamento da una sezione ad un'altra.

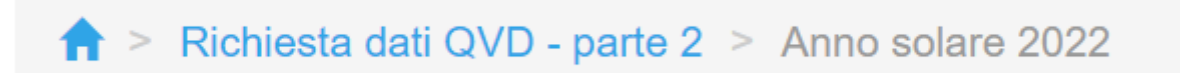

#### **Figura 2.1: barra di navigazione**

#### <span id="page-6-2"></span>**2.2 Pannello di controllo**

Accedendo all'edizione della raccolta "*Richiesta dati QVD - parte 2"*, viene visualizzato il pannello di controllo (Figura 2.2) dove sono presenti tutte le maschere da compilare, le date di riferimento di apertura e chiusura raccolta, la legenda che spiega i colori di sfondo sui titoli delle maschere, il tasto di invio definitivo e il link al manuale.

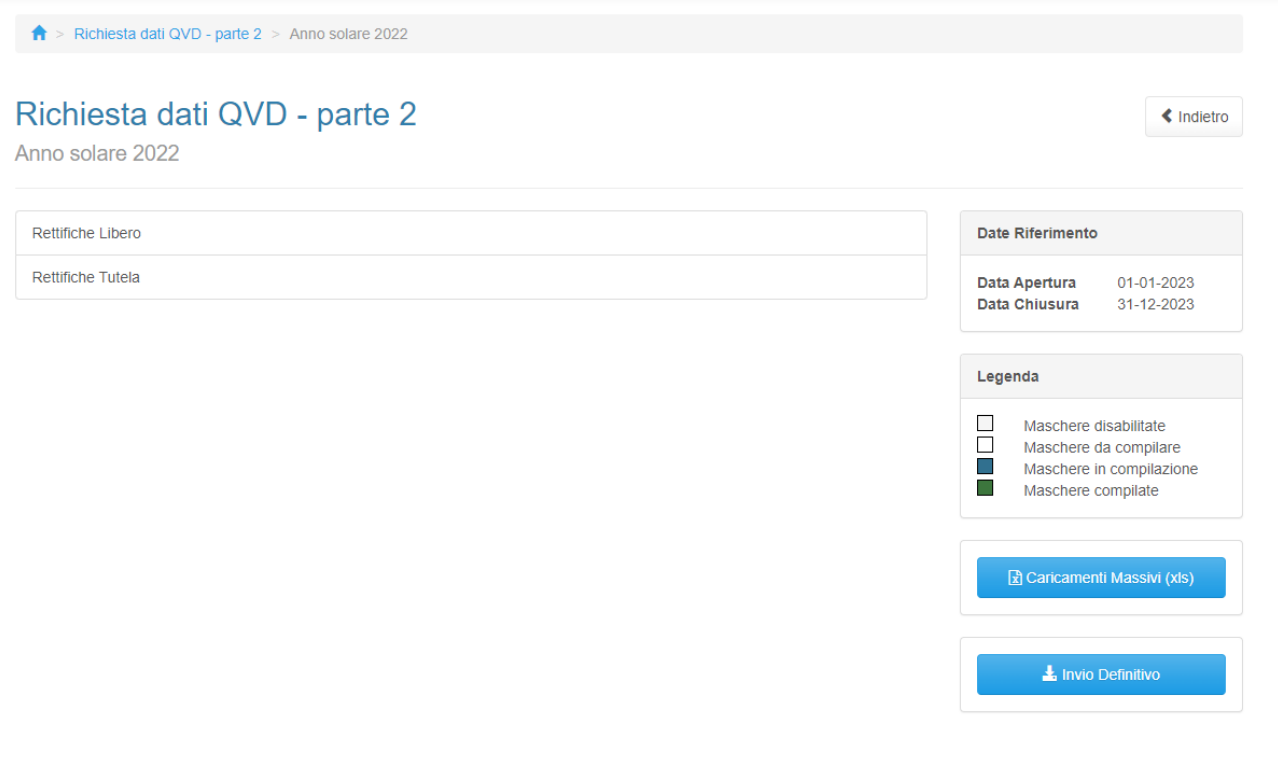

Autorità di Regolazione per Energia Reti e Ambiente

**O** Manuale Utente

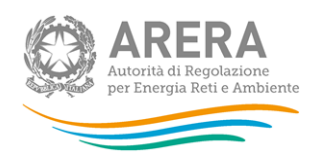

#### **Figura 2.2: pannello di controllo**

## <span id="page-7-0"></span>**2.3 Il Caricamento Massivo**

Per questa raccolta l'unica modalità di compilazione è il Caricamento Massivo.

Per utilizzare tale modalità basta premere il tasto *"Caricamenti Massivi (xls)"*. Il sistema presenterà una maschera come in Figura 2.3:

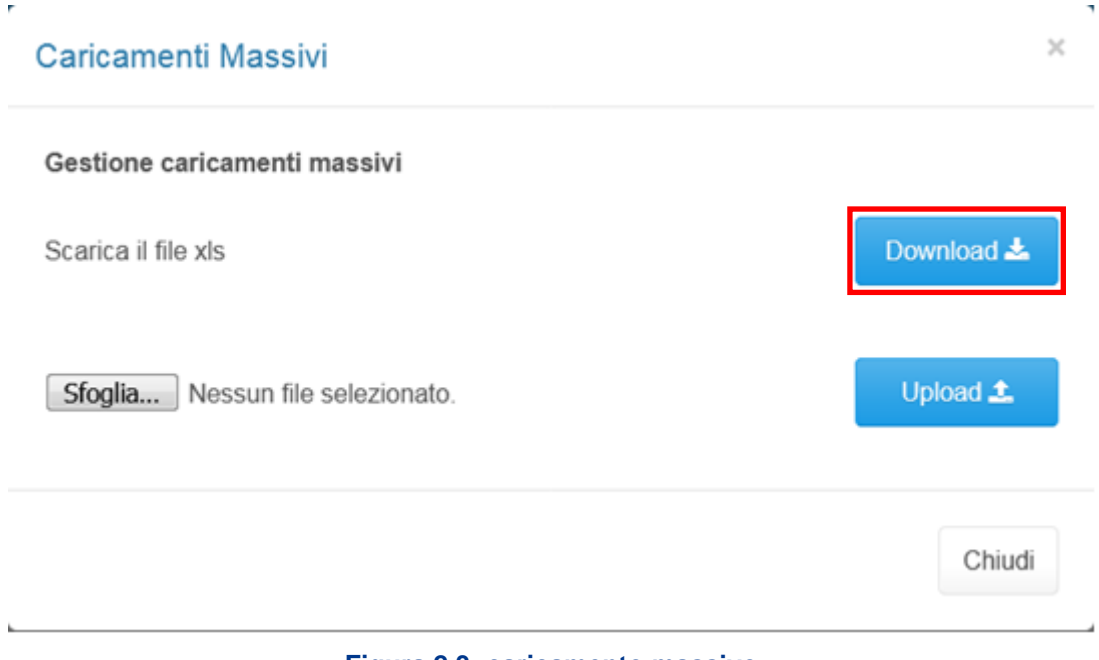

**Figura 2.3: caricamento massivo**

Per prima cosa occorre scaricare il *template Excel* (.xls), cliccando sul tasto *Download* (riquadro rosso in Figura 2.3). Il *file* scaricato conterrà (se presenti) i dati già caricati.

Dopo la compilazione, il *file* deve essere caricato sul sistema, cliccando sul tasto SFOGLIA si apre una finestra da cui selezionare il documento *Excel* opportunamente compilato. Cliccando sul tasto *Upload* si carica il contenuto del *file* nel sistema.

Appena caricato il *file*, a video comparirà un messaggio che indica se l'*upload* del *file* è andato a buon fine: **questo non implica che il sistema abbia accettato e salvato i dati in esso contenuti**.

Entro pochi minuti il rappresentante legale e i delegati abilitati alla raccolta riceveranno, infatti, una *e-mail* che informa dell'avvenuto salvataggio dei dati inseriti o, qualora fossero stati riscontrati degli errori, il motivo del rifiuto e i valori eventualmente da correggere.

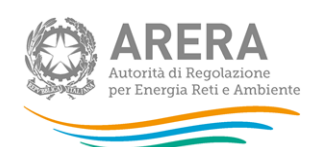

**ATTENZIONE: per controllare i dati salvati è necessario scaricare il file e visionare i dati presenti sul sistema.** 

È possibile ripetere il caricamento più volte: ogni volta che un invio massivo va a buon fine i dati contenuti nel *file* sovrascrivono i precedenti valori eventualmente dichiarati per quella maschera, se invece sono riscontrati errori o vincoli non rispettati, nessun nuovo dato viene salvato.

### <span id="page-8-0"></span>**2.4 Invio Definitivo**

Il tasto per effettuare l'invio definitivo è presente, come detto precedentemente, nel pannello di controllo.

È possibile effettuare l'invio definitivo quando tutte le maschere da compilare sono state salvate e sono in stato maschere compilate.

Una volta effettuato l'invio definitivo il rappresentante legale e i delegati abilitati alla raccolta ricevono una *e-mail* contenente la ricevuta dell'invio definitivo appena effettuato. La ricevuta è anche scaricabile attraverso il *link* visibile nel riquadro rosso in Figura 2.4.

**ATTENZIONE: ad invio definitivo effettuato le maschere e la configurazione non sono più modificabili. Ulteriori modifiche che si rendessero necessarie successivamente, potranno avvenire solo richiedendo una rettifica agli uffici dell'Autorità.**

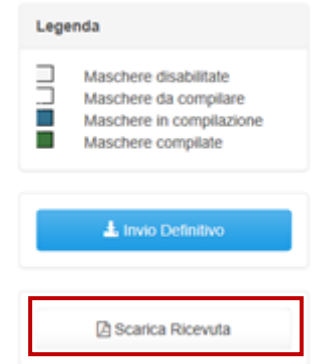

**Figura 2.4: link ricevuta invio definitivo**

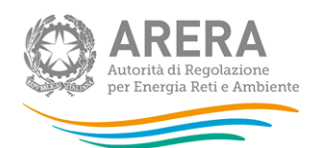

## <span id="page-9-0"></span>**3 Compilazione**

La raccolta "*Richiesta dati QVD – parte 2*", come anticipato al paragrafo 2.3, è compilabile solo tramite caricamento massivo, il file da compilare è composto dai seguenti *sheet*:

- 1. Istruzioni generali;
- 2. Informazioni società;
- 3. Rettifiche 2023\_Tutela;
- 4. Rettifiche 2023\_Libero.

Nei prossimi paragrafi verranno spiegati i singoli *sheet*.

### <span id="page-9-1"></span>**3.1 ISTRUZIONI GENERALI**

Lo *sheet* "1. ISTRUZIONI GENERALI" riporta le istruzioni generali di compilazione del file. **Tale**  *sheet* **non deve essere modificato né compilato.**

### <span id="page-9-2"></span>**3.2 INFORMAZIONI SOCIETÀ**

Nello *sheet* "2. INFORMAZIONI SOCIETÀ" vengono riportati i dati estratti dall'anagrafica operatori, se tali dati risultano non veritieri, è necessario accedere all'anagrafica operatori ed effettuare l'aggiornamento [https://rd.arera.it/anagrafica/home.](https://rd.arera.it/anagrafica/home)

Per procedere al caricamento dei dati è necessario che siano presenti almeno tre referenti (rappresentante legale confermato + due delegati) abilitati alla raccolta.

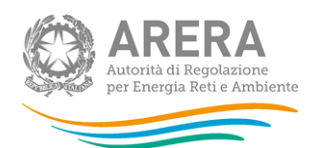

### <span id="page-10-0"></span>**3.3 Rettifiche 2023\_Tutela**

Nello *sheet* "3. RETTIFICHE 2023\_TUTELA" sono presenti i seguenti controlli:

- in caso di risposta negativa alla domanda "Sono presenti i dati da fornire? (selezionare si/no)" è possibile inserire una risposta nel campo note presente nella cella B5; in questo caso gli altri dati inseriti nello *sheet* verranno ignorati (ad esclusione delle note della cella B5) e verranno eliminati eventuali dati salvati precedentemente;
- in caso di risposta affermativa alla domanda "Sono presenti i dati da fornire? (selezionare si/no)" è obbligatorio compilare almeno un dato (i valori pari a 0 (zero) sono accettati);
- sono accettati valori negativi;
- sono accettati 2 decimali.

## <span id="page-10-1"></span>**3.4 Rettifiche 2023\_Libero**

Nello *sheet* "4. RETTIFICHE 2023\_LIBERO" sono presenti i seguenti controlli:

- in caso di risposta negativa alla domanda "Sono presenti i dati da fornire? (selezionare si/no)" è possibile inserire una risposta nel campo note presente nella cella B5; in questo caso gli altri dati inseriti nello *sheet* verranno ignorati (ad esclusione delle note della cella B5) e verranno eliminati eventuali dati salvati precedentemente;
- in caso di risposta affermativa alla domanda "Sono presenti i dati da fornire? (selezionare si/no)" è obbligatorio compilare almeno un dato (i valori pari a 0 (zero) sono accettati);
- sono accettati valori negativi;
- sono accettati 2 decimali.

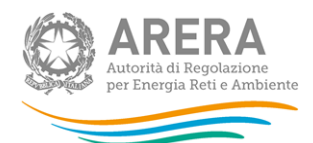

## <span id="page-11-0"></span>**4 Richiesta di informazioni**

Per eventuali informazioni e supporto di tipo tecnico è possibile contattare il numero verde:

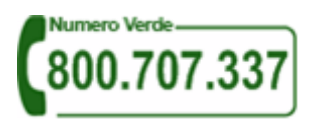

attivo dal lunedì al venerdì dalle 8.30 alle 13.00 e dalle 14.00 alle 18.30. In alternativa è disponibile l'indirizzo di posta elettronica: [infoanagrafica@arera.it.](mailto:infoanagrafica@arera.it)

Per eventuali informazioni sul merito della rilevazione è possibile contattare gli Uffici dell'Autorità tramite l'indirizzo e-mail [mercati@arera.it](mailto:mercati@arera.it) specificando nell'oggetto "*Richiesta dati QVD – parte 2* - (nome operatore)" e indicando nome, cognome, telefono diretto, ragione sociale e codice Autorità.